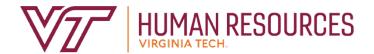

# Performance Management Administration

Employee Relations Department

2020

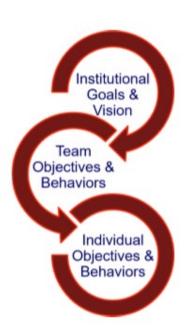

# Contents

| Performance Management Introduction       | 3  |
|-------------------------------------------|----|
| Performance Management Definitions        |    |
| Performance Management Menus              |    |
| Performance Main Menu                     | R  |
| Performance Plan Menu                     | 6  |
| Performance Evaluation Menu               | 7  |
| Performance Management Approvals          | 8  |
| ist Employees by Organization Code        | 12 |
| Display Plan for Employee                 | 13 |
| Evaluation History                        | 15 |
| Performance Plan Status Definitions       | 16 |
| Performance Evaluation Status Definitions | 17 |

# **Performance Management Introduction**

The performance management program at Virginia Tech is used to help define and evaluate performance expectations. This program covers all University and Classified Staff. In addition, there are some areas of the university that use the program for AP faculty. The annual performance review period runs from November through October, in concordance with the State fiscal cycle. The following provides a brief description of the performance cycle.

- November begins the plan year with the review and implementation of the plan goals, competencies and career goals. Throughout the year, the plan can be modified and enhanced according to ongoing projects, performance adjustments, coaching and feedback.
- In August (may be earlier or later depending on the department), the supervisor requests employee input on overall job performance. This is the time for the employee to complete their self-evaluation based on the plan year goals. Once the self-evaluation is complete, the supervisor can begin their review of the employee. The supervisor completes their draft of the evaluation and sends it to the reviewer by the beginning of September.

**Note:** There may be variations in the timeline depending on your senior management area.

- Once the reviewer is satisfied with the evaluation, they submit it to the Budget Authority.
   Depending on management, the evaluation is either forwarded directly to the supervisor so that it can be communicated to the employee; or a senior management group may review the evaluations prior to releasing them to the supervisors for communication.
- The supervisor schedules a meeting with the employee to discuss the finalized employee evaluation before releasing the electronic copy to them.
- The supervisor and the employee should discuss the final evaluation no later than the end of October.
- The plan process begins again in November.

If there are any questions or if you require assistance with the performance management tool, please contact University Employee Relations: Rodney Irvin (540-231-5303), Vickie Mitchell (540-231-2850), or Tina Kapalin (540-231-4272).

#### Other Resources

Performance Management website - <a href="https://www.hr.vt.edu/compensation-performance-management/performance.html">https://www.hr.vt.edu/compensation-performance-management/performance.html</a>

Flowchart for the Performance Plan and Evaluation Process - <a href="https://www.hr.vt.edu/compensation-performance-management/performance.html">https://www.hr.vt.edu/compensation-performance-management/performance.html</a>

User Guides and Tutorials - <a href="https://www.hr.vt.edu/compensation-performance-management/performance.html">https://www.hr.vt.edu/compensation-performance-management/performance.html</a>

# **Performance Management Definitions**

**Performance Goals and/or Job Responsibilities** involves establishing specific, measurable objectives (outcomes) to be accomplished within a specific time frame and/or using a specific approach. These objectives can be a mixture of short- and long-term, innovative and routine, but should all be aligned to the college/department's goals and strategy along with providing a clear link to everyone's success.

Goal Theory setting suggests that it can serve as an effective tool for making progress by ensuring that participants have a clear awareness of what they must do to achieve or help achieve an objective.

Goal setting helps employees focus on specific aspects of their job that are related to the objectives for that review period.

When setting goals, you should ensure the goals are SMART:

- **Specific:** You are clear on what is meant by the goal. **Ask:** What do you want to achieve and why? What are the requirements/constraints? Who is involved?
- Measurable: You know when it has been achieved and how achievement will be measured. Ask: How do you track progress and measure the outcome? How will you know when you have reached it?
- **Achievable:** The goal is within your capability with available resources. **Ask:** How will you accomplish the goal? Is it realistic?
- **Relevant:** The goal is reasonable, reflects departmental goals, and is results-based. **Ask:** Is this a worthwhile goal? What is the expected impact? Does it align with our organizational goals?
- Timebound: You know the deadline for the goal. Ask: When will you accomplish this goal?

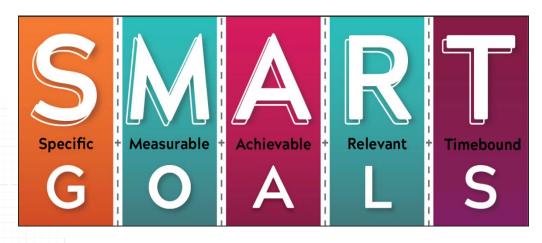

Competencies behaviors, attributes or skills that are predictors of personal success in the workplace.

There are three universal competencies that have been pre-defined for all staff employees. They include:

- Teamwork
- Maintaining a Safe and Secure Work Environment
- Diversity Commitment

There are two additional competencies that are preselected for supervisors. They include:

- Engagement
- People Development

The job specific competencies are unique to each employee. Three to five job specific competencies should be selected. The selected competencies reflect how your work should be carried out and may be areas of specific focus for your job. It is essential and highly recommended to meet frequently throughout the year to deliver competency feedback. Waiting until the yearly evaluation time causes a disservice to the employee and the department, especially when there is unsatisfactory performance or other issues that negatively affect engagement.

**Career Development** is often overlooked during the performance planning and review process. This is an opportunity for the employee and supervisor to discuss future plans in terms of professional development. If, for example, an employee wishes to move into a supervisory role in the next two years, then part of their career development plan may be to complete the supervisory skills workshops offered through University Organizational and Professional Development. In this case, the supervisor would be responsible for providing the funds to cover the cost of the program.

Remember that the career development plan is looking beyond the current performance review period towards acquiring skills for future opportunities. Training and other skills acquisition that is necessary for the employee's current role should be included in the goals section of the performance plan.

Hint: Don't wait until evaluation time to provide feedback!

Frequent collaborative meetings, including open conversations about goals, development plans, and performance, will keep employee and departmental plans on track and allow the yearly evaluation process to run smoothly without any surprises or upsets.

# Performance Management Menus

## Performance Main Menu

- <u>Performance Plan Menu</u> Create or edit performance plans. November December timeframe
- <u>Performance Evaluation Menu</u> Create or edit performance evaluations. July October timeframe
- <u>Update Plan and Evaluation Status</u> Used by performance management administrators.

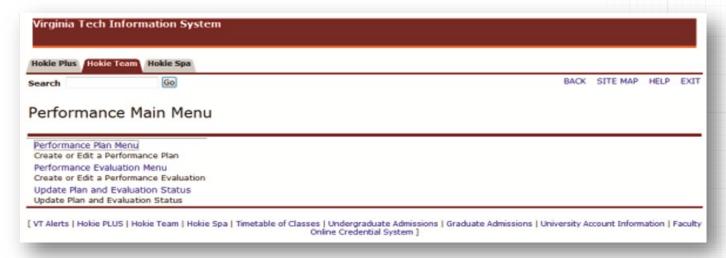

## Performance Plan Menu

- Performance Management Approvals Allows an admin to update position numbers.
- Create/Edit Plan Used when creating or editing your own performance plan.
- View Current Approved Plan View your current approved performance plan.
- <u>List Employees Where I am Defined as Supervisor</u> Allows a person defined as a supervisor to view and approve plans.
- <u>List Employees Where I am Defined as Reviewer</u> Allows a person defined as a reviewer to view and approve plans.
- <u>List Employees Where I am Defined as the Designee</u> Allows a person defined as a designee to view and edit plans.
- Display Plan for Employee Used to view plans just for a specific employee.

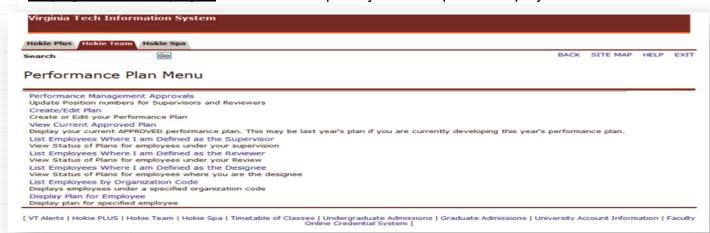

## Performance Evaluation Menu

- Create/Edit Self Evaluation Used when creating or editing your own self-evaluation.
- <u>View Current Approved Evaluation</u> This will display your approved performance evaluation.
- <u>List Employees Where I am Defined as Supervisor</u> Allows a person defined as a supervisor to view and create performance evaluations.
- <u>List Employees Where I am Defined as Reviewer</u> Allows a person defined as a reviewer to view and approve performance evaluations.
- <u>List Employees by Organization Code</u> Displays employees under a specific organization.
- <u>Display Evaluation for Employee</u> Used to view performance evaluations for a specific employee.
- <u>List Employees Where I am Defined as the Designee</u> Allows a person defined as a designee to edit and view performance evaluations.
- <u>Evaluation History</u> Allows a designated person to view the history of a specific performance evaluation.

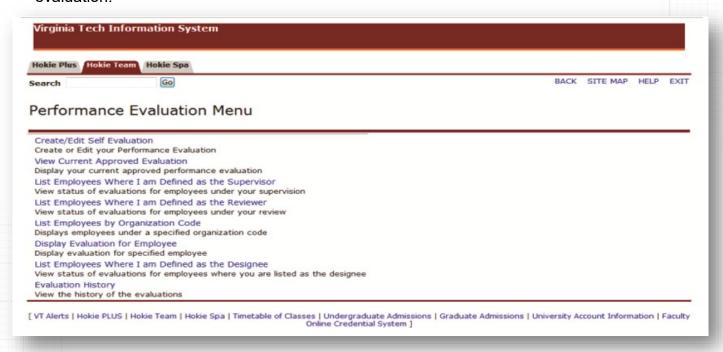

# Performance Management Approvals

1. Navigate to <a href="https://login.vt.edu/profile/cas/login?execution=e1s1">https://login.vt.edu/profile/cas/login?execution=e1s1</a> and click on Login to HokieSpa.

On the next screen log in with your PID and password.

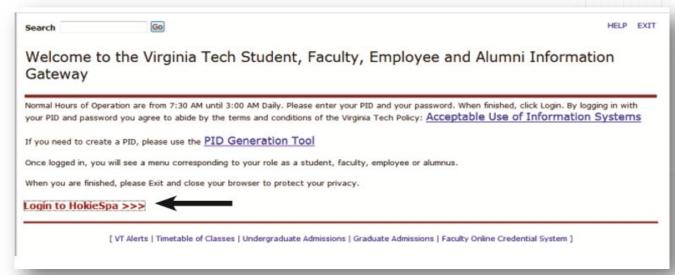

Please Note: The system will time out after 30 minutes of inactivity so please save periodically.

2. Click on Hokie Team.

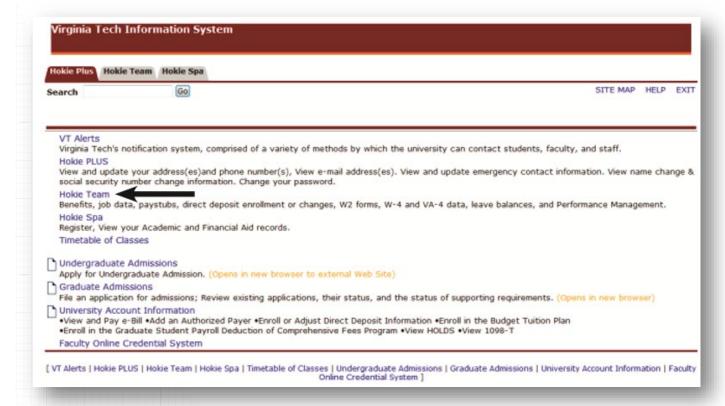

3. Scroll to the bottom of the screen and click on Performance Planning and Evaluation Tool.

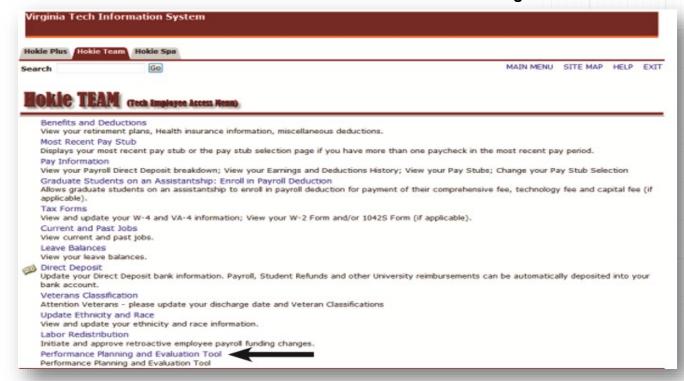

4. On the Performance Main Menu, click on Performance Plan Menu.

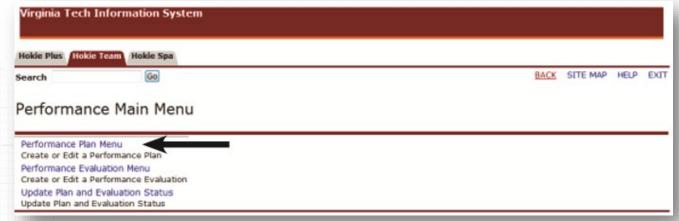

5. Click on **Performance Management Approvals**.

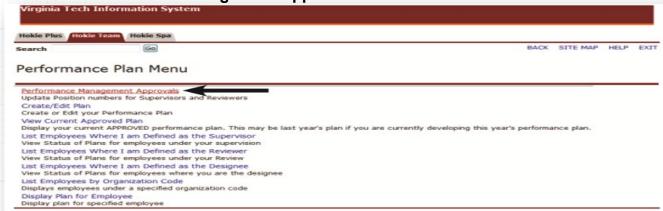

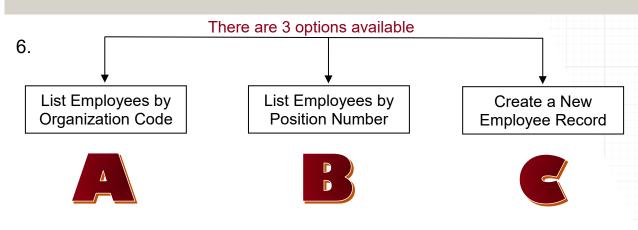

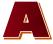

## List Employees by Organization Code

- Select or enter the appropriate organization code.
- Select how to sort the list. You can sort alphabetically by Employee, Supervisor, Designee or Reviewer.
- Select Yes or No to include AP Faculty positions.
- Select Yes or No to eliminate unfilled positions.
- Click on Submit.

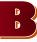

## List Employees by Organization Code

 Enter Only Employee in Position number.

#### or

 Enter Only Employee Supervised by Position Number.

#### or

 Enter Only Employee Designee by Position Number.

#### or

- Enter Only Employees Reviewed by Position Number.
- Select Yes or No to include AP Faculty positions.
- Select Yes or No to eliminate unfilled positions.
- Click on Submit.

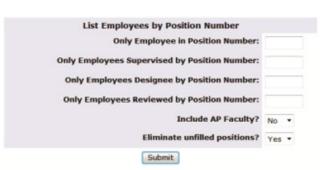

List Employees by Organization code

How would you like the list sorted? Alphabetical by Employee

Submit

**Organization Code:** 

Include AP Faculty? No +
Eliminate unfilled positions? Yes +

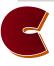

## Create a New Employee Record

Be cautious when creating a new record. You should only be using this option for an external new hire going into a new position number. If there are any questions, please contact University Employee Relations: Rodney Irvin (540-231-5303), Vickie Mitchell (540-231-2850), or Tina Kapalin (540-231-4272).

Use this option when the person and position number is not listed.

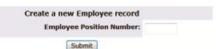

- Enter Position Number.
- Click on Submit.

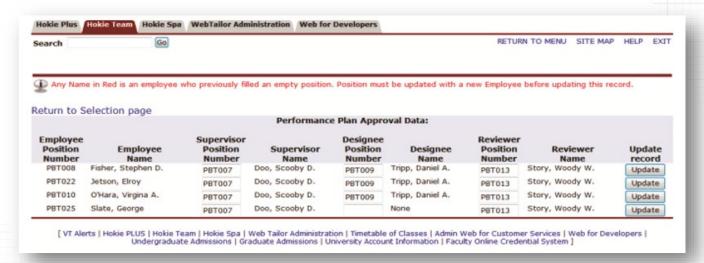

7. Review each employee to make sure that the correct supervisor and reviewer are listed. If your organization is using the designee functionality, this information should be filled out as well.

To Make Changes: Enter the supervisors', reviewers' or designees' position numbers and click on Update Record.

**Please Note:** You can only update one employee record at a time and the supervisor and reviewer cannot be the same person.

Any name in **red** is an employee who previously filled an empty position. No action needs to be taken for these employees. The position must be updated with a new employee before updating this record.

When finished, click on **Return to Selection Page** to return back to the Performance Management Approvals options or **Return to Menu** to return to the Performance Plan Menu.

Do not click on the back button in the browser.

# List Employees by Organization Code

This option allows you to view the status of performance plans and evaluations to make sure that they are completed in a timely manner.

1. From the Performance Plan or Performance Evaluation Menu,

select List Employees by Organization Code.

- 2. Enter the six digit organization code.
- 3. Select Yes or No to Eliminate unfilled positions.
- Select Yes or No to Include AP Faculty.
- 5. Click on Submit.

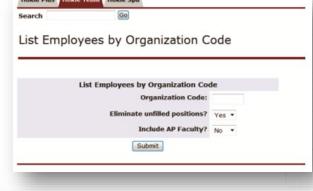

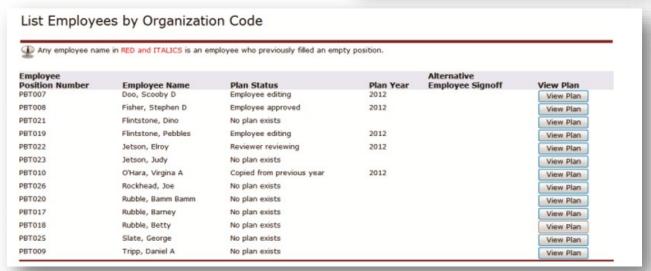

6. Click on **View Plan** or **View Evaluation** to see the employee's approved plan/evaluation. If the current year's plan/evaluation has not been approved yet, you will see last year's approved plan/evaluation (pay attention to the plan year).

Please refer to pages 16-17 for performance plan and evaluation status definitions.

## Display Plan for Employee

- 1. From the Performance Plan Menu select Display Plan for Employee.
- 2. Enter the employee's ID number.
- 3. Click on Submit.

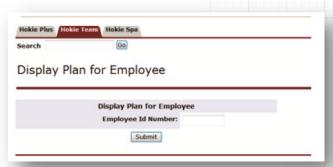

If an employee has an approved plan online, the plan will appear. Look at the review year to see if the plan is from the previous or current year.

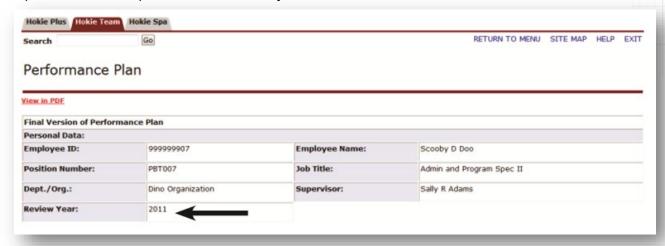

Depending on the review year, you will see one of these options at the bottom of the screen.

## Update Current Plan

If a performance plan was created in the current year you may update the current plan.

#### View History of Position

Allows you to view history of a performance plan including plan versions for that position number.

## View History of Employee

Allows you to view history of a performance plan including plan versions for an employee.

## Copy to Next Plan Year

This option will be available if a performance plan and evaluation was created in the previous year using the performance management online system.

If Copy to Next Plan Year button is not available, you will need to check the status of the evaluation for the prior year.

Please refer to the section labeled "Employees by Organization Code" on page 11 to check the evaluation status.

If a plan does not exist for an employee, or you do not want to copy last year's plan, you can click on **Create/ Edit Plan** to start entering a performance plan. If last year's evaluation has not been processed through the system, please work with the managers and the University Employee Relation's department to ensure that everything is set to go.

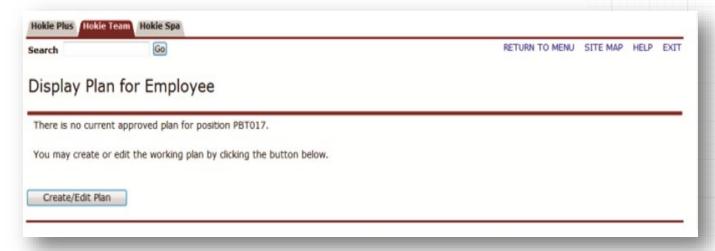

# **Evaluation History**

This option allows you to view the history of a performance evaluation for a specific employee.

- 1. From the Performance Evaluation Menu, select Evaluation History.

  Hokie Plus Hokie Spa Search

  Go
- 2. Enter the Employee's ID number.
- 3. Select the Year.
- 4. Select if you want to view the Self-Evaluation or Regular Evaluation.
- 5. Click on Submit.

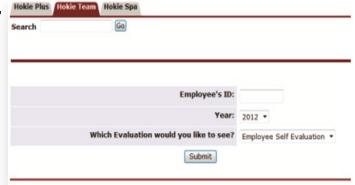

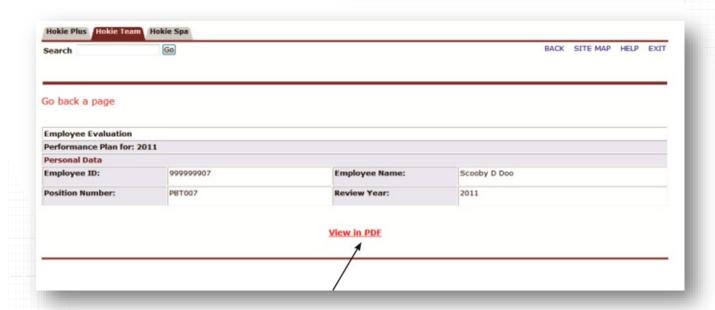

6. To view the self /regular evaluation, click on **View in PDF**. If needed, use the save or print button in the Adobe Acrobat toolbar to save or print a copy of the self/regular evaluation.

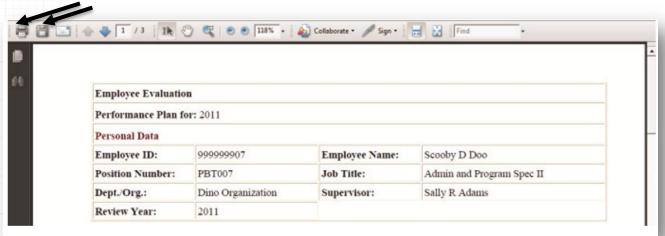

# Performance Plan Status Definitions

| Performance Plan<br>Status                     | Definition                                                                                                    |
|------------------------------------------------|----------------------------------------------------------------------------------------------------|
| No Plan Exists                                 | A performance plan for the current review period has not been started by the employee or the supervisor. If the supervisor does not require a draft plan from their employee(s), they may create a performance plan.                                 |
| Employee Editing                               | Employee is editing the plan and neither the supervisor or reviewer will be able to access the plan until the employee sends it to the supervisor.                                                                                                   |
| Supervisor Created Plan                        | Supervisor has created a performance plan.                                                                                                    |
| Employee Complete                              | Employee has completed a performance plan prior to the supervisor and sent it to the supervisor for their review or the employee has returned the performance plan that the supervisor sent them to edit.                                            |
| Copied from<br>Previous Year                   | The performance plan was copied from the previous year's performance plan.                                                                                                    |
| Copied from Employee                           | The performance plan was copied from the employee's draft of the plan.                                                                                                    |
| New Version Created                            | An existing approved plan has been copied and created into a new version that can be updated. This is for the same performance review period. This is not used when a plan from last year was used to create the plan for the current review period. |
| Supervisor Editing                             | Supervisor is editing the plan and neither the employee or reviewer will be able to access the plan until the supervisor sends it on.                                                                                                    |
| Employee Reviewing                             | The supervisor has sent the performance plan to the employee for input. The employee will be able to edit the plan before returning to the supervisor.                                                                                               |
| Supervisor Approved                            | The supervisor has sent the performance plan to the employee as a final for review; the employee will not be able to edit. The employee should review and acknowledge receipt.                                                                       |
| Reviewer Reviewing                             | The supervisor has sent the performance plan to the reviewer to examine.                                                                                                    |
| Reviewer Approved                              | The reviewer has sent the performance plan to the employee for review.                                                                                                    |
| Employee Approved                              | The employee has reviewed their performance plan and selected the "I have received and reviewed my performance plan" option.                                                                                                    |
| Employee Reviewed and<br>Approved a Paper Copy | The supervisor has selected "Enter Alternative Signoff" on the "List of Employees Where I am defined as the Supervisor" screen and selected the "Employee reviewed and approved a paper copy" option.                                                |
| Employee Refused to Sign<br>a Paper Copy       | The supervisor has selected "Enter Alternative Signoff" on the "List of Employees Where I am defined as the Supervisor" screen and selected the "Employee refused to sign a paper copy" option.                                                      |

# Performance Evaluation Status Definitions

| Performance<br>Evaluation Status            | Definition                                                                                                    |
|---------------------------------------------|----------------------------------------------------------------------------------------------------|
| No Evaluation Exists                        | A performance evaluation for the current review period has not been started by the employee or supervisor. If the employee chooses not to do a self-evaluation, the supervisor may begin the performance evaluation.                                                        |
| Employee Editing<br>Self-Evaluation         | Employee has created their self-evaluation and is still in process.                                                                                                    |
| Supervisor Created<br>Evaluation            | The supervisor has started an evaluation for the employee. The employee will not be able to enter a self-evaluation into the online system until the supervisor has started their evaluation.                                                                               |
| Supervisor Editing                          | The supervisor is editing the performance evaluation.                                                                                                    |
| Evaluation Sent<br>to Reviewer              | The supervisor has completed the evaluation and sent it to the reviewer.                                                                                                    |
| Evaluation Sent to<br>Budget Authority      | If your college/VP area uses a calibration team, this status indicates that the reviewer has reviewed the evaluation and sent it to the calibration team for final approval. The calibration team is typically a group of senior managers from your senior management area. |
| Budget Authority Approves                   | The calibration team has approved the evaluation and returned it to the supervisor.                                                                                                    |
| Senior Management<br>Approves               | The calibration team has approved the evaluation and returned it to the supervisor.                                                                                                    |
| Supervisor Released to<br>Employee          | The supervisor has sent the final evaluation to the employee for their review and will arrange a meeting to discuss the evaluation. The employee should log on and acknowledge approval.                                                                                    |
| Employee Approved                           | The employee has logged on and acknowledged evaluation approval.                                                                                                    |
| Employee Reviewed and Approved a Paper Copy | The employee was provided a paper copy that they reviewed and signed.                                                                                                    |
| Employee Refused to Sign<br>a Paper Copy    | The employee received a paper copy of the evaluation but declined to sign it.                                                                                                    |

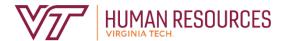

North End Center, Suite 2300 300 Turner Street NW Blacksburg, VA 24061

540-231-9331 hr.vt.edu